Register your product and get support at

# www.philips.com/welcome

DVP3560K

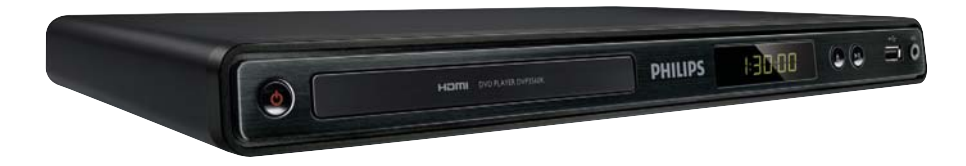

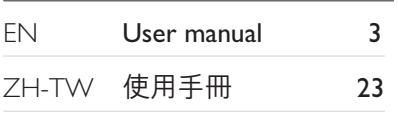

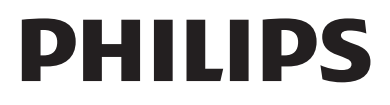

# 目錄

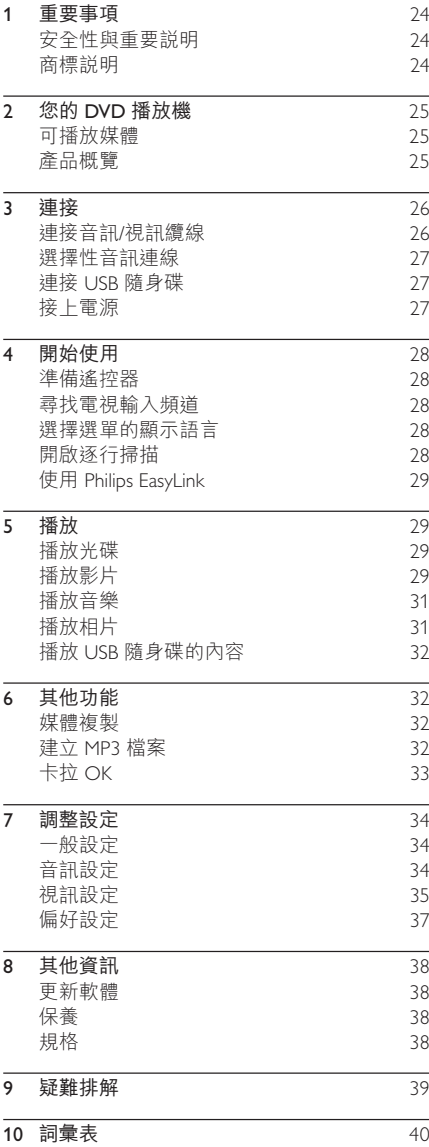

繁體中文

# 1 重要事項

# 安全性與重要説明

# 警告

- 有過熱危險!請勿將本產品放置於狹隘的空間。本產 品周圍務必至少預留4英吋的空間以保持通風。請確 保勿使窗簾或其他物品遮蓋本產品的通風孔。
- 請勿將本產品、遙控器或電池首接靠近火燄或熱源, 也勿直接曝曬於陽光下。
- 避免接觸高溫、潮濕、水分及灰塵。 • 切勿將本產品置於滴水或濺水環境中。
- 切勿在本產品上放置可能造成產品損害的物品(例如:
- 装滿液體的物品、點燃的蠟燭)。 • 請勿將產品放置在其他電器上。
- 雷擊時請遠離本產品。
- 在電源插頭或電器連接器用作中斷連接裝置之處,中 斷連接裝置應保持隨時可進行操作。
- 打開時會有可見及不可見的雷射輻射。請避免受雷射 光束照射。

## 關於逐行掃描

消費者請注意,本產品不一定與所有高解析度電 視相容,而且可能出現殘影畫面。若發生 525 或 625 逐行掃描影像問題,建議使用者將連線切換 為「標準解析度|輸出。如果您有關於 525p 及 625p DVD 播放機與電視的相容性的任何疑問, 請聮絡客戶服務中心。

## 處理廢棄產品及電池

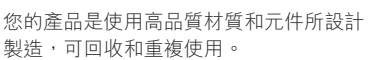

請勿將您的產品與其他家用廢棄物共同丢棄。請 瞭解當地電氣、電子產品與電池分類收集的相關 法規。正確處理這些產品有助於避免對環境和人 體健康造成潛在的負面影響。

產品內含的電池不得與一般家用廢棄物一併丢棄。 請了解當地有關電池的垃圾分類相關法規。正確 處理廢棄電池有助於避免對環境和人類健康帶來 負面影響。

請瀏覽 www.recycle.philips.com 取得當地資源回收 中心的相關其他資訊。

## 版權説明

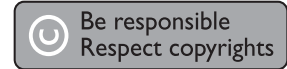

此物採用具有版權保護的技術,受到某些美國 專 利及 Rovi Corporation 的其他智慧財產權保護。 禁止進行反向工程或拆解。

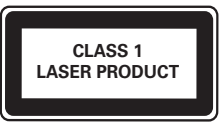

# 商標説明

HƏMI HDMI、HDMI 標誌以及 High-Definition Multimedia Interface (HDMI, 高畫 質媒體介面)為 HDMI 授權 LLC 的商標或註冊 商標。

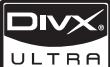

關於 DIVX VIDFO : DivX® 是 DivX, Inc. 創立的數位視訊格式。此為正式的 DivX 認證裝置,能播放 DivX 視訊。請造訪 www.divx.com 了解更多資訊,並下載軟體工具將 檔案轉換為 DivX 視訊。

關於 DIVX VIDEO-ON-DEMAND : DivX Certified ® 裝置必須先註冊才能播放 DivX Video-on-Demand (VOD) 內容。若要產生註冊碼, 請在裝置設定選 單中, 找出 DivX VOD 的部分。請至 vod.divx.com 使用此註冊碼完成註冊程序,並瞭解更多 DivX VOD 的相關資訊。 DivX®、DivX Certified® 以及相關標誌為 DivX, Inc.

的註冊商標,獲得授權使用。

# **MDOLBY**

**DIGITAL** 依據 Dolby Laboratories 之授權 製造。Dolby 與雙 D 符號為 Dolby Laboratories 之商標。

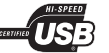

USB-IF 標誌為 Universal Serial Bus Implementers Forum, Inc. 的商標。

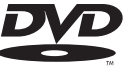

§DVD Video¨ݯ DVD Format/ **VIDEO** Logo Licensing Corporation 的商標。

# 2 您的 DVD 播放機

感謝您購買本產品,歡抑使用 Philins 產品 I 請至 www.philips.com/welcome 登錄您的產品,以獲得 Philips 的完整支援。

# 可播放媒體

本產品可播放:

- DVD · DVD-Video · DVD+R/+RW · DVD-R/-RW、DVD+R/-R DL (雙層)
- 視訊 VCD/SVCD
- 音訊 CD · CD-R/CD-RW
- MP3 媒體、WMA 媒體、DivX (Ultra) 媒體、 IPEG 檔案
- USB 隨身碟

#### 區碼

您可以下列區碼播放光碟。

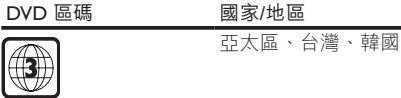

## 產品概覽

主裝置

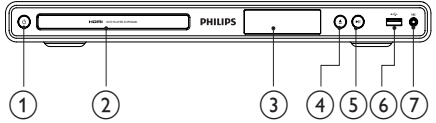

- (1) ① (開啟-待機模式)
	- 開啟 DVD 播放機或切換為待機模式。
- $(2)$  光碟插槽
- (3) 顯示面板
- $\overline{(4)}$   $\triangleq$  (開啟/關閉)
	- 開啟或關閉光碟插槽。
- (5) ▶Ⅱ(播放/暫停)
	- 開始、暫停或繼續播放光碟。
- $(6)$   $\leftarrow$  (USB) 插孔
	- 連接 USB 隨身碟。
- $(7)$  MIC
	- 連接麥克風。

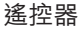

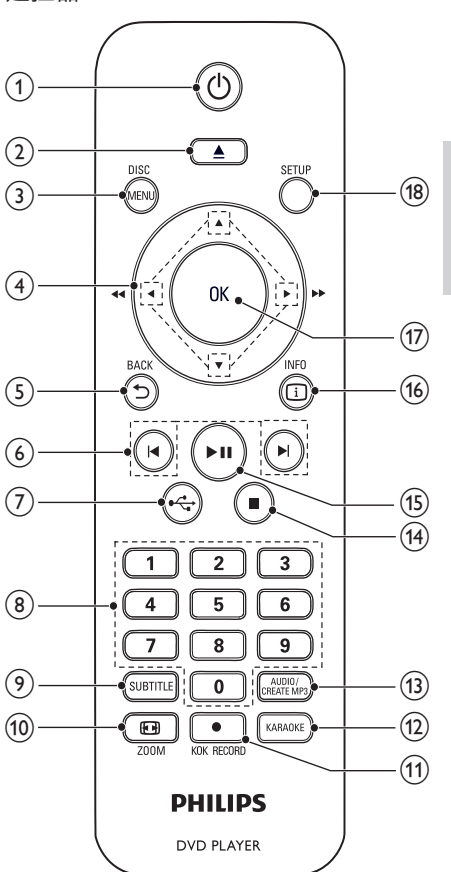

### $(1)$   $\circ$

- 開啟裝置電源或切換為待機模式。
- $\Omega$   $\triangle$ 
	- 開啟或關閉光碟插槽。
- $(a)$  DISC MENU
	- 進入或退出光碟選單。
	- 切換光碟模式。
	- 相片幻燈片播放期間,切換「Fun Mode」 (彩色)與「Simple Mode」(黑白)。
	- 若為 VCD 及 SVCD, 開啟或關閉 PBC (播放控制)。

繁體中文

- $(4)$   $\triangle V \triangleleft V$ 
	- 瀏覽撰單。
	- 快速快轉 (▶) 或慢速倒轉 (◀) 搜尋。
	- 慢速快轉 (▲) 或慢速倒轉 (▼) 搜尋。
- $(5)$   $\rightarrow$  BACK
	- 返回上一個顯示的選單。
- $6)$   $\blacktriangleleft$ 
	- 跳至上一個或下一個標題、章節或 曲目。
- $(7)$   $\leftarrow$ 
	- 切換 USB 模式。
- 8) 數字按鈕
	- 選取要播放的項目。
- $(9)$  SUBTITLE
	- 在光碟上選擇字幕語言。
	- 進入複製/刪除 USB 音訊檔案的選單。
- **10 ⊡** ZOOM
	- 調整符合電視螢幕的畫面顯示。
	- 放大或縮小畫面。
- **f1** KOK RECORD
	- 卡拉 OK 播放期間,將聲音與音樂錄製 到 USB 隨身碟。
- (12) KARAOKE
	- 進入或退出卡拉 OK 設定選單。
- (13) AUDIO/CREATE MP3
	- 在光碟上選擇音訊語言或頻道。
	- 進入建立 MP3 檔案的選單。
- $\overline{(14)}$ 
	- 停止播放。
- $(15)$  **DII** 
	- 開始、暫停或繼續播放光碟。
- $(16)$   $\Box$  INFO
	- 若為光碟,則存取播放選項或顯示目前 光碟狀態。
	- 若為幻燈片展示,則顯示相片檔案的 縮圖。
- $(17)$  OK
	- 確認輸入或選項。
- (18) SETUP
	- 進入或退出設定選單。

# 3 連接

請完成下列連接以使用本產品。

基本線路連接:

- 相評
- 音訊

選擇性線路連接:

- 將音訊連接至其他裝置:
	- 數位擴大機/接收器
	- 類比立體聲系統
- USB 隨身碟

# 連接音訊/視訊續線

撰擇電視可支援的最佳視訊連線。

- 選項 1 : 連接 HDMI 插孔  $($ 滴用於 HDMI、DVI 或 HDCP 相容的電視)。
- 選項 2: 連接色差視訊插孔 (適用於標準電 視或逐行掃描電視)。
- 選項 3: 連接複合視訊插孔 (適用於標準電 視)。

## $\overline{R}$ 項 1 : 連接 HDMI 插孔

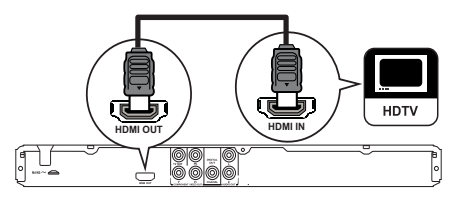

- 1 將 HDMI 續線 (未隨附) 連接至:
	- 本產品的 HDMI OUT 插孔。
	- 電視的 HDMI 輸入插孔。

#### 備註

• 如果裝置支援 HDMI CEC, 您便可以使用單一遙控器 控制所有的相容裝置(請參閲「開始使用」>「使用 Philips EasyLink | ) °

## 選項 2: 連接色差視訊插孔

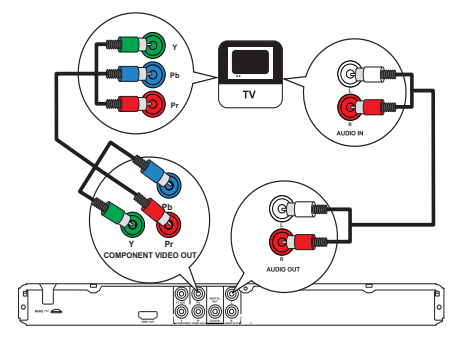

- 1 將色差視訊纜線 (未隨附) 連接至:
	- 本產品的 Y Pb Pr 插孔。
	- 電視的 COMPONENT VIDEO 輸入 插孔。
- 2 將音訊纜線 (隨附) 連接至:
	- 本產品的 AUDIO OUT L/R 插孔。
	- 電視的音訊輸入插孔。

## 選項 3: 連接視訊 (CVBS) 插孔

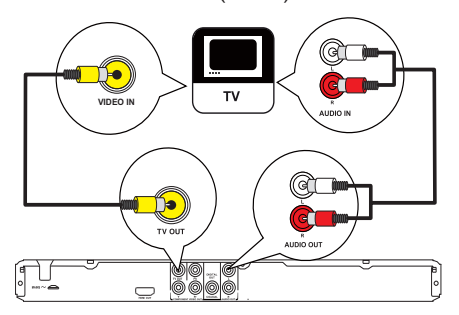

- 1 將複合視訊纜線 (隨附) 連接至:
	- 本產品的 TV OUT 插孔。
	- 電視的視訊輸入插孔。
- 2 將音訊纜線 (隨附) 連接至:
	- 本產品的 AUDIO OUT L/R 插孔。
	- 雷視的音訊輸入插孔。

# 選擇性音訊連線

將本產品的音訊連接至其他裝置,以強化音效。

## 連接數位攜大機/接收器

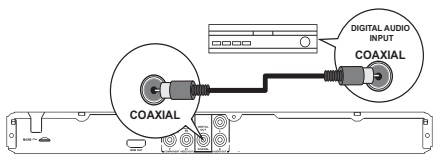

- 1 將同軸纜線 (未隨附) 連接至:
	- 本產品的 COAXIAL 插孔。
	- 裝置的 COAXIAL/DIGITAL 輸入插孔。

## 連接類比立體聲系統

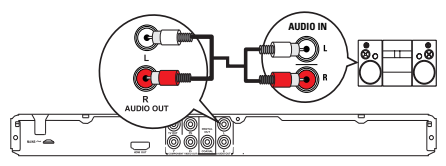

- 1 將音訊纜線 (隨附) 連接至:
	- 本產品的 AUDIO OUT L/R 插孔。
	- 裝置的音訊輸入插孔。

# 連接 USB 隋身碟

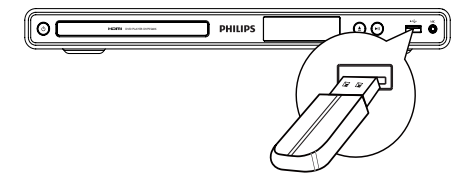

1 將 USB 隨身碟連接本產品的 << 插孔。

#### 備註

- 本產品僅能播放/檢視儲存在 USB 隨身碟中的 MP3、 WMA · DivX (Ultra) 或 JPEG 檔案。
- 按 •← 按鈃以存取內容並播放檔案。

# 接上雷源

注意

- 產品可能會損壞!確定電源電壓與產品背面所標示的 電壓相符。
- 連接 AC 電源線前, 請確定已經完成其他所有連接

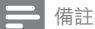

• 機型牌位於產品背面。

 $1$   $\#$  AC 電源線連接至電源插座。 → 您可以開始設定並使用本產品了。

# 4 開始使用

# 進備遙控器

- 1 將電池槽蓋下壓並往外推開 (請參閱圖示中 的步驟「1」)。
- 2 依指示按照正確的電極 (+/-) 裝入兩顆 AAA 雷池。
- 3 將電池槽蓋下壓推回定位 (請參閱圖示中的 步驟 [3])。

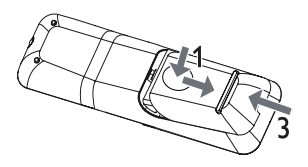

#### 備註

- 如果您長時間不使用遙控器,請將電池取出。
- 請勿混用電池 (新舊混用或碳鹼性電池混用等)。
- 電池內含化學物質,應妥善丢棄。

# 尋找電視輸入頻道

- 1 按 少 開啟產品電源。
- 2 開啟電視並切換至視訊輸入頻道 (請參閲電 視使用手冊,瞭解如何選擇 AV 輸入頻道)。

# 選擇選的顯示語言

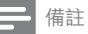

• 如果產品連接到 HDMI CEC 相容的電視,請略過此設 定。系統會依照電視設定,自動切換成相同的 OSD 選 單語言 (在本產品支援電視語言設定的情況下)。

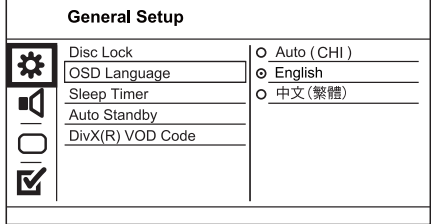

- 1 請按 SFTUP。
	- → 畫面會顯示 [一般設定頁] 選單。
- 2 選擇 [畫面顯示語言],然後按▶。
- 3 按 Av 選擇語言, 然後按 OK。

# 開啟逐行掃描

## 備註

• 若要使用逐行掃描功能, 您必須以色差視訊插孔連 接逐行掃描電視 (請參閲「連線」>「連接音訊/視訊 纜線」>「選項2:連接色差視訊插孔」,以取得詳 細説明)。

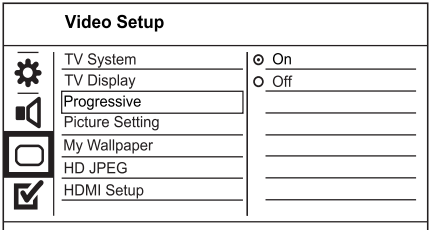

- 1 開啟雷視並切換至對應本產品的正確視訊輸 入頻道。
- 2 請按 SETUP。
- 3 請按▼選擇「視訊設定1。
- 4 選擇 [逐行掃描] > [開], 然後按 OK。 → 畫面會顯示警告訊息。
- 5 若要繼續,選擇 [確認],然後按 OK。 • 完成逐行掃描設定。

備註

- 若出現空白/扭曲畫面,請靜待 15 秒自動復原。
- 如果書面未顯示,請依照下列步驟關閉逐行掃描模式: 1) 按▲開啟光碟插槽。 ) 按數字按鈕 [1]
- 6 按 SETUP 退出選單。
- 現在您可以開啟電視的逐行掃描模式 (請參 閱電視使用手冊)。

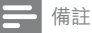

• 播放時,若本產品及電視的逐行掃描模式皆為開啟, □ <br>可能會出現扭曲畫面。在此狀況下,請關閉本產品和 電視的逐行掃描功能。

# Ԛ͂ Philips EasyLink

本產品支援採用 HDMI CEC (消費性電子控制) 通訊協定的 Philips EasyLink。透過 HDMI 接頭連 接 Fasyl ink 相容的裝置, 即可使用單一遙控器 控制。

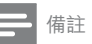

• 若要啟用 EasyLink 功能, 您必須開啟電視與其他連接 裝置的 HDMI CFC 操作。請參閱電視/裝置使用手冊以 取得詳細資訊。

## 單鍵播放

- 1 按 ① 開啟產品電源。
	- → 電視 (若支援單鍵播放) 會自動開啟並切 換至正確的視訊輸入頻道。
	- → 本產品載入光碟後,光碟將白動開始 播放。

## 單鍵待機

- 1 按住遙控器上的 O超過3秒鐘。
	- → 所有連接的裝置 (或裝置支援單鍵待機) 會白動切換至待機模式。

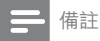

• Philips 不保證能與所有 HDMI CEC 裝置 100% 互通。

# 5 播放

# 播放光碟

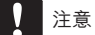

- 請勿將光碟以外的任何物品放入光碟插槽中。
- 請勿觸摸光碟插槽內的光碟光纖鏡頭。
- 1 按▲開啟光碟插槽。<br>2 將光碟標籤面朝上放
- 將光碟標籤面朝上放入光碟。
- $3$ 按 $\triangle$  關閉光碟插槽並開始播放光碟。

## 備註

- 檢查支援的光碟類型 (請參閱「您的 DVD 播放機」> 「可播放媒體」)。
- 若畫面出現輸入密碼的選單,請先輸入密碼才能播放 鎖定或限制的光碟 (請參閱「調整設定」>「偏好設 定」 > [年齡控制]) ·

繁體中文

# 播放影片

## 備註

• 某些操作在某些光碟上可能無法發揮作用。如需詳細 資訊,請參閱光碟隨附資訊。

## 控制視訊播放

- 1 播放標題。
- 2 使用遙控器控制播放。

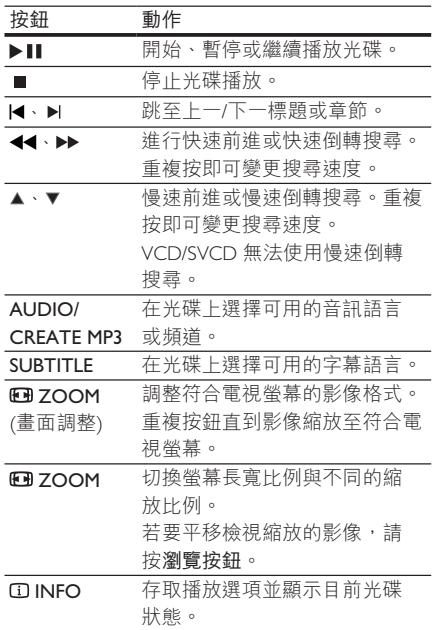

## 存取 DVD 選單

- 1 按 DISC MENU 淮入光碟根撰單。
- 2 選擇播放選項,然後按OK。
	- 在某些選單中,按數字按鈕輸入您的 遭頂。

## 淮入 VCD 選單

PBC (播放控制) 功能滴用 VCD/SVCD, 能顯示內 容選單,供您選擇播放選項。PBC 原廠預設值 為開啟。

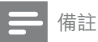

• 請參閲「調整設定」>「偏好設定」> [PBC], 瞭解如 何開啟或關閉 PRC。

- 1 以下列仟一方式顯示內容選單:
	- 如果 PBC 為開啟,請載入 VCD/SVCD。
	- 播放時保持 PBC 開啟,按 つ BACK。
- 2 按數字按鈕選擇播放選項,再按 OK 開始 播放。
	- 如果 PBC 為關閉, 則會跳過選單並從 第一首曲目開始播放。

## 預覽光碟內容

- 1 在播放期間按 CD INFO。 • 書面會顯示光碟狀態選單。
- 2 撰擇 [預覽], 然後按▶。
- 3 選擇預覽選項,然後按OK。
	- → 書面會顯示縮圖的預覽畫面。
	- 若要前往 トー個/下一個預覽畫面, 請 選擇 [上一] 或 [下頁],然後按 OK。
	- 若要開始播放,請在選定的縮圖按  $OK<sub>o</sub>$

## 跳至特定播放時間

- 1 在播放期間按 CD INFO。 • 書面會顯示光碟狀態選單。
	-
- 2 選擇目前已播放時間的選項,然後按▶。
	- [標題時間] (標題時間)
	- [章節時間] (章節時間)
	- [碟片時間]
	- [曲目時間]
- 3 按數字按鈕輸入您想跳至的時間,然後按  $OK<sub>o</sub>$

## 顯示播放時間

- 1 在播放期間按 CD INFO。
	- → 書面會顯示光碟狀態選單。
- 2 撰擇 [時間顯示],然後按▶。
	- → 顯示選項會隨光碟類型不同而有所 差里。
- 3 撰取一個撰項,然後按OK。

## 以不同角度觀賞 DVD 播放

- 1 在播放期間按 CD INFO。
	- → 書面會顯示光碟狀態選單。
- 2 選擇 [角度],然後按▶。
- 3 按數字按鈕變更角度。
	- 播放畫面會變更至選取的角度。

備註

• 僅滴用於包含多角度片段的光碟。

### 重複播放特定片段。

- 1 在播放期間按 CD INFO。
- 2 按▼選擇 [重復 AB]。
- 3 按 OK 設定起點。
- 4 按 OK 設定終點。
	- → 開始重複播放。
		- 若要取消重複播放,請再按 OK。

備註

• 標示的區段必須屬於同一曲目/標題,才能重複播放。

## 播放 DivX® (Ultra) 視訊

DivX® (Ultra) 視訊是一種數位媒體格式, 儘管經 過高比率壓縮,依然維持高品質畫面。本產品 經 DivX (Ultra) 認證, 可讓您觀賞 DivX® (Ultra) 視訊。

- 1 插入內含 DivX (Ultra) 視訊的光碟或 USB 隨 身碟。
	- 若為 USB, 請按 •< •·
	- → 畫面會顯示內容選單。
- 2 選擇要播放的標題,然後按OK。
	- 您可以選擇字幕/音訊語言。

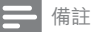

• 您僅能播放使用本產品的 DivX 註冊碼所和用或購買 的 DivX (Ultra) 視訊 (請參閱「調整設定」>「一般設 定」 >  $[DivX(R)$ 隨選視訊])

# 播放音樂

## 控制曲目

- 1 播放曲目。
- 2 使用遙控器控制播放。

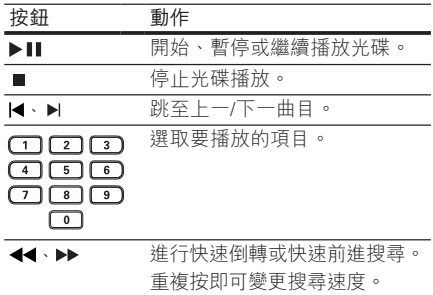

## 快速跳過播放

此功能僅適用於音訊 CD。

1 播放時, 重複按 ① INFO 以選擇選項。

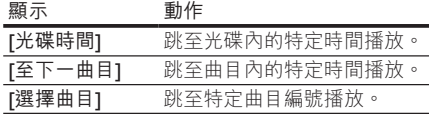

2 按數字按鈕,變更您想跳到的時間/數字。

## 播放 MP3/WMA 音樂

MP3/WMA 是一種高度壓縮的音訊檔案 (副檔名 為 .mp3 或 .wma 的檔案)。

- 1 插入內含 MP3/WMA 音樂的光碟或 USB 隨 身碟。
	- 若為 USB, 請按 << -
	- → 畫面會顯示內容選單。
- $2$   $\mu$  如果沒有自動開始播放, 請選擇要播放的 曲目。
	- 若要選擇其他曲目/資料夾,請按 ▲▼,然後按 OK。

#### 備註

- 以多個區段錄製的光碟,僅能播放第一個區段。
- 受數位版權管理保護的 WMA 檔案無法在本產品播放。
- 本產品不支援 MP3PRO 音訊格式。
- 若 MP3 曲目名稱 (ID3) 或專輯名稱出現任何特殊字 元,系統可能會因為不支援這些字元而無法在螢幕 上正確顯示。
- 資料來/檔案若超過本產品的支援上限, 即無法顯示 或播放。

## 重複播放特定片段

### 若為音訊 CD:

- 1 播放時, 重複按 ① INFO 直到畫面顯示 [關]。
- 2 按◆ 撰取重複播放選項。

### 若為 MP3/WMA 檔案:

1 播放時, 重複按① INFO 選擇重複播放選項。

# 播放相片

## 以幻燈片方式播放相片

您可以播放 JPEG 相片 (副檔名為 .jpeg 或 .jpg 的 檔案)。

- $1$   $\# \lambda \uparrow$   $\uparrow$  PFG 相片的光碟或 USB 隨身碟。
	- 若為 USB, 請按 << •
	- $\rightarrow$  幻燈片將開始播放 (Kodak 光碟), 或顯 示內容選單(IPEG光碟)。
- 2 選擇相片,然後按 OK 開始播放幻燈片。
	- → 若相片以「EXIF」格式錄製,顯示方向 會白動最佳化。
- 若要顯示彩色 (Fun Mode) 或黑白 (Simple Mode) 相片, 請按 DISC MENU。
- 若要以縮圖模式預覽相片,請按① INFO。
	- 若要選取相片,請按瀏覽按鈕。
	- 若要放大選擇的相片並開始播放幻燈 片,請按OK。
	- 若要返回選單,請按 兮 BACK。

備註

- 若光碟/USB 隨身碟內含有大量的歌曲/相片時,在電視 上顯示光碟內容可能需要較長的時間。
- 如果 IPEG 相片並非以 EXIF 類型檔案燒錄,實際的縮 圖無法顯示在畫面上。畫面會以「藍山」縮圖取代。
- 本產品僅能依一般數位相機所採用的 JPEG-EXIF 格式, 顯示數位相機相片。無法顯示動態 IPEG 或非 IPEG 格 βؿ྇ːwֶၤ྇ːޚᗐࢽࠑؿːݒy
- 資料夾/檔案若超過本產品的支援上限,則無法顯示 或播放。

## 控制相片播放

1 播放相片幻燈片。

2 使用遙控器控制播放。

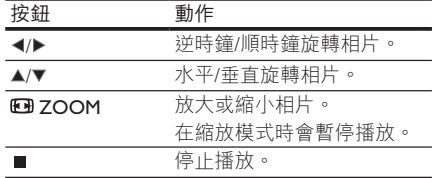

## 播放音樂幻燈片

建立音樂幻燈片,同步播放 MP3/WMA 音樂檔案 及 IPFG 相片檔案。

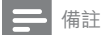

• 若要建立音樂幻燈片, MP3/WMA 及 JPEG 檔案必須儲 ΦΕޚͮဥֶ USB ፭Ӹဥɻy

- 1 播放 MP3/WMA 音樂。
- 2 按 <>>
BACK 返回主選單。
- 3 瀏覽至相片資料夾/相簿,並按 OK 開始播 放幻燈片。
	- → 幻燈片開始播放,並持續到相片資料夾 或相簿結束為止。
	- → 音訊持續播放直到光碟結束為止。
	- 若要停止播放幻燈片,請按■。
	- 若要停止播放音樂,請再按一次■。

# 播放 USB 隨身碟的內容

備註

• 本產品可播放/檢視儲存在 USB 隨身碟中的 MP3、 WMA、DivX (Ultra) 或 JPEG 檔案。

- 1 將 USB 隨身碟連接本產品的 << 插孔。
- 2 按<< 按钮。
	- → 畫面會顯示內容選單。
- 3 如果沒有自動開始播放,請選擇要播放的 檔案。
	- 如需更多資訊,請參閲「播放音樂」、 **「播放相片|與「播放視訊|單元,** 以取得詳細資訊。
- 4 若要停止播放,請按■。
	- 若要切換至光碟模式,請按◆←按鈕。

# 6 其他功能

# 媒體複製

您可將光碟中的檔案 (如 MP3、WMA 或 JPEG) 複 製至USB 隨身碟。

- 1 放入內含 MP3/WMA/IPFG 檔案的光碟。
- $2$  在停止模式中, 將 USB 隨身碟連接本產品 的一件插孔。
- 3 選擇要複製的檔案,然後按 SUBTITLE。
- 4 選擇選單中的「是1,然後按OK。

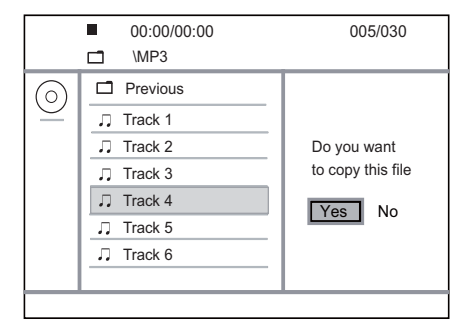

- + 完成後,系統會在 USB 隨身碟 ト白動建 立新資料夾以儲存所有新檔案。
- 5 如要中斷複製程序,請先按■再按OK。

備註

- 進行複製時,請勿按任何按鈕。
- 您無法複製受到版權保護的媒體。

# 建立 MP3 檔案

您可以使用本產品將音訊 CD 轉換為 MP3 音訊 檔案。建立的 MP3 音訊檔案將儲存在 USB 隨身 碟中。

- 1 放入音訊 CD。
- 2 將 USB 隨身碟連接本產品的 << 插孔。
- 3 在光碟播放期間按 AUDIO/CREATE MP3。 → 書面會顯示 MP3 建立選單。
- 4 選擇選單中的 [是],然後按 OK。

32 ZH-TW

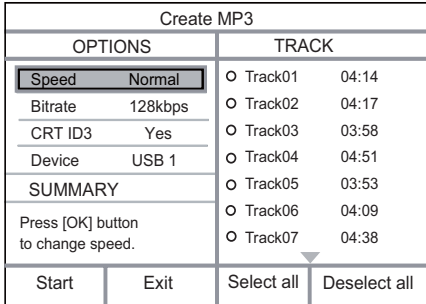

5 在 [選項] 面板選擇轉換選項, 然後重複按 OK 撰取項目。

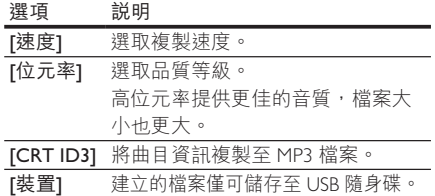

- $6$  按  $\blacktriangleright$  存取 [曲目] 面板。
- 7 撰擇音訊曲目,然後按OK。
	- 若要選擇另一首曲目,請重複步驟 7。
	- 若要選取所有曲目,選取選單中的 [全部選擇] 並按 OK。
	- 若要取消選取所有曲目,選取選單中的 [全部取消] 並按 OK。
- $8$  選取選單中的 $[$ 開始 $]$ , 然後按 OK 開始 轉換。
	- → 完成後,系統會在 USB 隨身碟 ト自動建 立新資料夾以儲存所有新的 MP3 檔案。
	- 若要結束選單,請選取 [離開], 然後 按 OK。

備註

- 進行轉換時,請勿按任何按鈕。
- 無法轉換 DTS CD 及受版權保護的 CD。
- 有寫入保護或密碼保護的 USB 隨身碟無法用來儲存 MP3 檔案。

# 卡拉 OK

您可以接上麥克風 (未隨附), 跟著音樂一起 歌唱。

#### 備註

連接麥克風之前,請將麥克風設為最低音量,以免發 出巨大聲響。

- 1 開啟電視,並撰取電視輸入頻道。
- 2 將麥克風連接至本產品的 MIC 插孔。
- 3 開啟麥克風音效輸出 (請參閱「調整卡拉 OK 設定| )。
- 4 播放卡拉 OK 光碟,然後使用麥克風歌唱。

## 調整卡拉 OK 設定

備註

- 您必須開啟 [麥克風] 選項中的麥克風音效輸出, 才能 啟動卡拉 OK 相關的選單選項。
- 1 請按 KARAOKE。
	- → 書面會顯示卡拉 OK 設定選單。
- 2 撰取一個撰項,然後按OK。
- 3 進行變更或設定,然後按 OK。
- 4 再按一次 KARAOKE 退出選單。

[麥克風] - 開啟或關閉麥克風音效輸出。

[麥克風音量] - 調整麥克風音量。

[迴音] - 調整迴音級數。

[卡拉OK評分] - 關閉卡拉 OK 評分功能, 或選擇 評分等級 (基礎/中級/進階)。選定等級後,每首 歌曲結束時即會顯示分數。

[歌唱比賽] - 4 人歌唱比賽。

- 1) 在 [卡拉OK評分] 撰項中, 選擇等級 (基礎/中 級/進階)。
- $(2)$  在 [歌唱比賽] 選項中,開啟比賽。
- → 畫面會顯示選曲選單。
- 3) 輸入曲目 (VCD/SVCD) 或標題/章節 (DVD) 作 為第一首歌曲。最多可選4首歌曲。
- 4) 接著選取 [開始],然後按 OK 開始播放所選 歌曲。
	- → 所選歌曲全部演唱完畢後,將會顯示比 春結果。

[音調變換] - 調整符合自己音域的音高。 [人聲] - 選擇各種卡拉 OK 音訊模式, 或關閉原 唱聲音。

## 線製卡拉 OK

您可以將歌聲錄製到 USB 隨身碟中。

一次可以錄製一首歌曲,而且所有錄製的歌曲會 儲存為 mp3 格式。

首次錄製至 USB 隨身碟時, 即會自動建立名為 「PHILIPS」的資料來,用以儲存所錄製的檔案。

# 備註

• 本產品支援錄製至 MAS USB 裝置 (MTP/NAS 裝置 除外)。

1 使用卡拉 OK 功能時, 按● KOK RECORD 即可顯示錄製撰單: [從目前時間開始] - 立即開始錄製。 [從頭開始] - 從目前歌曲的開頭開始錄製。 若要離開日不要錄製,請再次按

 $\bullet$  KOK RECORD  $\circ$ 

- 2 按▲▼ 選擇選項,然後按 OK。
	- → 如此即開始錄製,並會顯示錄製進 度列。
	- → 目前歌曲結束後, 即完成錄製程序並 停止。
	- → 錄製時, 您可以按●KOK RECORD 並 依照螢幕指示停止錄製。

# 7 調整設定

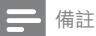

• 若撰項變成灰色,表示目前狀態無法變更此設定。

-般設定

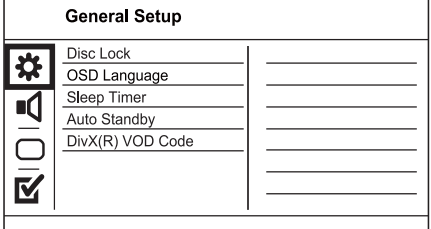

1 請按 SETUP。

→ 畫面會顯示 [一般設定頁] 選單。

- 2 按▶ 谁入子撰單。
- 3 撰取一個撰項,然後按OK。
- 4 選擇設定,然後按OK。
	- 若要返回上一個選單,請按  $BACK$
	- 若要退出選單,請按 SETUP。

#### [碟片鎖定]

設定光碟插槽載入光碟的播放限制(最多可鎖定 20 片光碟)。

[鎖定] - 限制存取目前光碟。下次當您要播 放本光碟或解除鎖定時,必須輸入密碼。

[不鎖定] - 播放所有光碟。

#### [畫面顯示語言]

撰擇螢幕選的顯示語言。

#### [睡眠定時器]

在預設時間白動切換至待機模式。

- [關] 停用睡眠模式。
- [15分鐘] · [30分鐘] · [45分鐘] · [60分鐘] -撰擇本產品切換至待機模式的倒數時間。

#### [自動待機]

開啟/關閉白動待機模式。

- [開] 在沒有動作 15 分鐘之後切換至待機模 式 (例如暫停模式或停止模式)。
- [關] 停用自動待機模式。

#### [DivX(R)隨選視訊1

顯示 DivX® 註冊碼與取消註冊碼。

- [註冊] 取得註冊碼, 以在網站上註冊本 產品。
- [取消註冊] 取得取消註冊碼, 以在網站上 取消本產品的註冊。

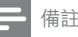

• 當您在 www.divx.com/vod 和用或購買影片時,請使 用本產品的 DivX 註冊碼。透過 DivX® VOD (隨選視 訊) 服務所和用或購買的 DivX 影片, 僅能在註冊的裝 置上播放。

# 音訊設定

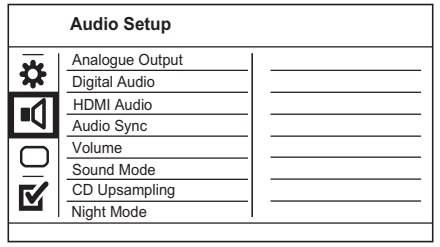

- 1 請按 SETUP。 → 畫面會顯示 [一般設定頁] 選單。
- $2$  按▼ 撰取 [音訊設定], 然後按▶ 谁入子 课里。
- 3 選取一個選項,然後按OK。
- 4 選擇設定,然後按 OK。 若要返回上一個選單,請按  $BACK$ 
	- 若要退出撰單,請按 SETUP。

#### [類比輸出]

根據連接類比音訊插孔音訊裝置,選擇類比 設定。

- [左/右聲道] 滴用兩個揚聲器輸出的環繞 音效。
- [立體聲] 適用立體聲輸出。

#### [數位音源設定]

根據連接數位插孔 (同軸/數位) 的數位擴大機/接 收器,選擇數位設定。

- [數位輸出] 選擇數位輸出類型。
	- [全部] 支援多聲道音訊格式。
	- 「關閉1 停用數位輸出。
	- [僅限PCM] 縮混為二聲道音訊格式。
- [LPCM輸出] 選擇 LPCM (線性脈衝代碼調 變) 輸出取樣頻率。
	- [48kHZ] 滴用 48 kHz 取樣頻率燒錄 的光碟。
	- **[96kHZ]** 適用 96 kHz 取樣頻率燒錄 的光碟。

### 備註

- 當 [數位輸出] 設定為 [僅限PCM] 時,才能使用 [LPCM] 輸出1設定。
- 取樣頻率越高,音效品質越高。

#### [HDMI音訊]

在您使用 HDMI 纜線連接本產品與電視裝置時, 請選擇 HDMI 音訊設定。

- [開] 允許電視及揚聲器系統音訊輸出。如 果光碟上的音訊格式不受支援,音訊會縮混 為二聲道音效 (線性 PCM)。
- 「關1 停用本播放機連接之 HDMI 裝置的音 訊輪出。

#### [音訊同步]

設定播放視訊光碟時,音訊輸出延遲時間。

1. 請按 OK。

7 按 ◀▶ 設定延遲時間。

3. 按 OK 確認並退出。

#### [音量]

設定播放光碟時的預設音量。

## 1 請捞 OK。

- 2. 按 ◆ 設定音量。
- 3. 按 OK 確認並退出。

#### [聲音模式]

撰擇預設的音效模式,以強化音訊輸出。

[3D] - 選擇由左右聲道產生的虛擬環繞音效。

- [影片模式] 選擇電影音效。
- [音樂模式] 潠擇音樂音效。

#### [光碟升頻]

將音樂 CD 轉換成較高的取樣頻率,可在立體聲 模式中獲得更佳的音質。

- [關] 關閉 CD 升頻。
- [88.2kHz] 將原始取樣頻率調高兩倍。
- [176.4kHz] 將原始取樣頻率調高四倍。

#### [夜間模式]

將大聲音暈調低,柔和音暈調高,以低音暈觀賞 DVD 電影才不會吵到別人。

- [開] 享受深夜寧靜觀影體驗。
- [關] 享受完整動態範圍的環繞音效。

備註

• 僅滴用杜比數位編碼 DVD。

# 視訊設定

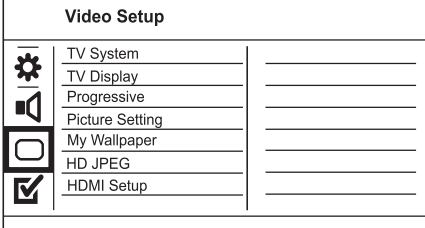

- 1 請按 SETUP。 → 畫面會顯示 [一般設定頁] 選單。
- 2 按▼選取[視訊設定],然後按▶進入子 撰單。
- 3 選取一個選項,然後按 OK。<br>4 選擇設定,然後按 OK。
- 選擇設定,然後按 OK。
	- 若要返回上一個選單,請按  $RACK$
	- 若要狠出撰單,請按 SETUP。

#### [電視系統]

如果視訊顯示不正確,請變更此設定。根據預 設,這項設定會符合您所在國家/地區的一般電 視設定。

- [PAL] 適用 PAL 系統電視。
- [多制式] 適用與 PAL 及 NTSC 皆相容的 雷視。
- **INTSCI** 滴用 NTSC 系統電視。

#### [電視顯示]

撰擇顯示格式:

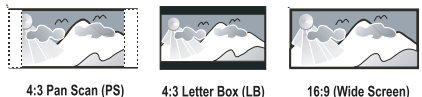

16:9 (Wide Screen)

- [正常/全景] 若為 4:3 螢幕電視: 完整高度 顯示, 側邊會稍作修剪。
- [正常/信箱] 若為 4:3 螢幕電視 : 寬螢幕顯 示, <br />
當示, <br />
<br />
第一方和最下方會有黑色邊緣。
- [寬螢幕] 若為寬螢幕電視: 顯示比例 16:9。 [逐行掃描]

若已將逐行掃描電視連接至本產品,請開啟逐行 掃描模式。

- [開] 開啟逐行掃描。
- [關] 關閉逐行掃描模式。

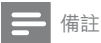

• 如需詳細説明,請參閲「開始使用」>「開啟逐行 掃描|。

[畫質設定]

選擇一組預先定義的圖片色彩設定,或自訂個 人設定。

- [標準] 原始色彩設定。
- [明亮] 鮮豔色彩設定。
- [柔和] 柔和色彩設定。
- [個人] 自訂色彩設定。設定亮度、對比、 清晰度及色彩飽和度,然後按OK。

[桌布設定]

撰擇桌面顯示圖片。

「預設的圖片1 - 設為預設桌面 Philips 標誌。

- [儲存的圖片] 使用擷取的視訊影像或 IPEG 相片。
- [目前的圖片] 擷取視訊影像或 |PEG 相片並 儲存於本產品上。

1. 播放視訊或相片幻燈片。

- 2. 選取視訊影像或相片: 按▶Ⅱ 暫停, 然後按 SETUP ·
- 3. 瀏覽選項 ( [視訊設定] > [桌布設定] > [目前 的圖片1)。
- 4. 請按 OK 確認。
	- → 視訊影像或 IPEG 相片會儲存為桌面。
	- 最新儲存的影像或相片會取代上一張影 像或相片。

#### [HD JPEG]

當您使用 HDMI 纜線連接本產品與電視時,可 以原始解析度欣賞未經修飾及未經壓縮的 IPFG 圖片。

- [開] 顯示高畫質圖片。
- [關] 顯示標準圖片。

#### [HDMI設定]

以 HDMI 纜線連接本產品與電視時, 請選擇電視 所能支援的最佳 HDMI 設定。

- 「解析度1 選擇與電視顯示功能相容的視訊 解析度。
	- [自動] 自動偵測並選取支援的最佳視 評解析度。
	- $[480i] \cdot [480p] \cdot [576i] \cdot [576p]$ [720p]、[1080i]、[1080p] - 選擇電視所 支援的最佳視訊解析度。請參閱電視使 用手冊,以取得詳細説明。
- **IHDMI Deep Color1** 只有在電視接上HDMI 纜線,並且支援 Deep Color 功能時,才能 使用本功能。
	- [自動] 在啟用 Deep Color 功能的電 視上,享受超過數王億色彩表現的生 動影像。
	- [關] 輸出標準8位元色彩。
- [寬螢幕格式] 定義播放光碟時的寬螢幕 格式。
	- [超寬螢幕] 螢幕中間延展程度小 於側邊 (僅適用於視訊解析度設為 720p、1080i 或 1080p 時)。
	- [4:3 Pillar Box] 畫面不會延展。螢幕兩 側皆會顯示黑色橫條 (僅適用於視訊解 析度設為 720p、1080i 或 1080p 時)。

36 ZH-TW

- [關] 圖片會根據光碟格式顯示。
- [EasyLink設定] 如果本產品連接至 HDMI CEC 相容的電視/裝置, 所有連接裝置會同 時回應下列命今。
	- **「EasyLink]** 開啟/關閉所有的 EasyLink 功能。
	- [單鍵播放] 開啟或關閉單鍵播放 功能。

Fasyl ink 啟用時, 按 (b。

- → 本產品電源會開啟。
- → 若電視支援單鍵播放,會自動開啟 並切換至視訊輸入頻道。
- → 如果本產品內有光碟,將會開始 播放。
- [單鍵待機] 開啟或關閉單鍵待機 功能。

EasyLink 啟用時,請按住 Φ 至少 三秒。

→ 所連接的 HDMI CFC 相容裝置均會 切換為待機模式。

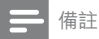

- 您必須啟動電視/裝置上的 HDMI CEC 操作,才能使 用 EasyLink 控制功能。請參閲電視/裝置使用手冊以取 得詳細説明。
- Philips 不保證能與所有 HDMI CEC 相容裝置 100% 互通。

# 偏好設定

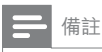

• 請先停止光碟播放再存取 [喜好設定頁]。

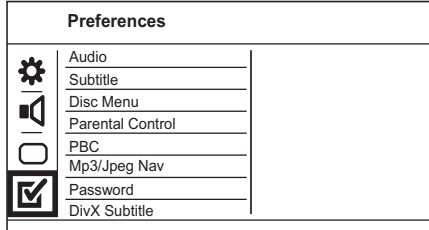

1 請按 SETUP。

→ 畫面會顯示 [一般設定頁] 選單。

- 2 按▼選取「喜好設定頁1,然後按▶進入子 撰單。
- 3 撰取一個撰項,然後按OK。
- 4 選擇設定,然後按OK。
	- 若要返回上一個選單,請按 DRACK .
	- 若要退出選單,請按 SETUP。

#### [聲音]

選擇光碟播放時使用的音訊語言。

[字幕]

潠擇光碟播放時使用的字幕語言。

#### [光碟撰單]

選擇光碟選單的語言。

#### 備註

- 如果光碟上沒有您所設定的語言,光碟會使用預設 的語言。
- 部分 DVD 僅能從光碟選單中變更字幕/音訊語言。 • 若要選取未列於選單中的語言,請選擇 [其他]。接著
- 杳看此使用手冊背面的「Language Code」(語言代碼) 清單,並輸入相關的語言代碼。

#### [年齡控制]

限制播放兒童不宜的光碟。這類光碟必須以分級 的方式錄製。

1. 請按 OK。

- 2. 選擇分級,然後按OK。
- 3. 按數字按鈕輸入密碼。

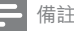

- DVD 分級級數若高於您在 [年齡控制] 中的設定,則需 要密碼才能播放。
- 分級因國家不同而有差異。若要分許播放所有光碟, 請選擇「8」。
- 有些光碟印有分級,但並非以分級方式錄製。這項功 能對此類光碟沒有任何作用。

#### [PBC]

關閉或開啟具備 PBC (播放控制) 功能的 VCD/ SVCD 內容選單。

- 「開1 載入光碟播放時, 顯示索引撰單。
- [關] 跳過選單, 從第一首曲目開始播放。

## [MP3/JPEG瀏覽]

選擇顯示資料夾或所有檔案。

- [檢視檔案] 顯示所有檔案。
- 【檢視資料夾】- 顯示 MP3/WMA 檔案的資 料夾。

#### [密碼]

設定或變更已鎖定之光碟的密碼,並播放限制 的 DVD。

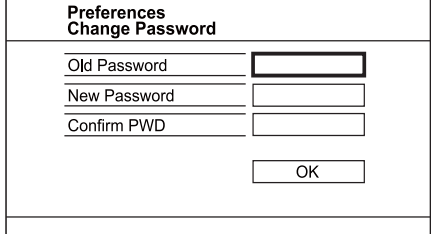

- 1. 按數字按鈕, 在「舊密碼1 欄位中輸入 [136900] 或最新設定的密碼。
- 2. 在「新密碼1 欄位中輸入新密碼。
- 3. 在 [確認密碼] 欄位中再次輸入新密碼。
- 4. 按 OK 退出選單。

# 備註

• 若忘記密碼,在設定新的密碼前請輸入「136900」。

#### [DivX字幕]

選取支援 DivX 字幕的字元設定。

[標準] - 英語、愛爾蘭語、丹麥語、愛沙尼 亞語、芬蘭語、法語、德語、義大利語、 葡萄牙語、盧森堡語、挪威語 (Bokmål 及 Nynorsk)、西班牙語、瑞典語、土耳其語

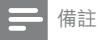

• 確認字幕檔案名稱和影片檔案名稱完全相同。例如, 若影片檔名為「Movie.avi」,則文字檔需命名為 [Movie.sub] 或 [Movie.srt] 。

#### [版本資訊]

顯示本產品的軟體版本。

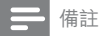

• 您需要這項資訊,以便了解 Philips 網站是否有可供下 載並安裝於本產品的最新軟體版本。

#### [原廠設定值]

除了[碟片鎖定]、[年齡控制]及[密碼] 設定外, 將本產品所有設定重設為原廠預設值。

# 8 其他資訊

# 更新軟體

如需軟體更新,請比較本產品目前的軟體版本與 Philips 網站上最新的軟體版本 (若有提供)。

#### 注意

- 軟體升級期間,絕對不能中斷電源。
- $1$  請按 SFTUP。
- 2 選擇 [喜好設定頁] > [版本資訊], 然後按  $OK<sub>o</sub>$
- 3 杪下檔案名稱,然後按 SETUP 離開選單。
- 4 請至 www.philips.com/support, 並使用本產 品滴用的檔名,杳看是否有最新軟體版本。
- $5$  請參閱網站上的升級指示,取得更多資訊。

#### 備註

• 建議您拔除電源線幾秒鐘,再重新連接電源,開啟 本產品。

# 保養

#### 注意

• 請勿使用溶劑,例如苯、稀釋劑、商用清潔劑,或者 專為磁碟設計的抗靜電噴劑。

### 清潔光碟

請使用超細纖維的清潔布,由光碟中央到邊緣以 直線方向擦拭。

## 規格

### 備註

• 規格與設計若有變更恕不另行通知。

#### USB

- 相容性: 高速 USB (2.0)
- 類型支援: UMS (USB 大容量儲存級)

視訊

- 訊號系統: PAI / NTSC
- 複合視訊輸出: 1 Vpp ~ 75 ohm
- 色差視訊輸出: 0.7 Vpp ~ 75 ohm

• HDMI 輸出: 480i · 480p · 576i · 576p · 720p · 1080i · 1080p

#### ࠑᐰ

- 類比立體聲輸出
- 部噪比 $(1$  kHz)  $:$  > 90 dB (A-weighted)
- 動態範圍 (1 kHz) : > 80 dB (A-weighted)
- 串音 (1 kHz) : > 80 dB
- 失真/雜訊: (1 kHz) : > 65 dB
- MPEG MP3: MPEG 音訊 L3
- 數位輪出
	- 同軸續線
- HDMI 輪出

#### 主裝置

- 尺寸 (寛 x 高 x 深): 360 x 39 x 209 (公釐) 淨重:約1.45公斤
- 電源
- 雷源供應器功率: 110 240V; 50/60 Hz
- 耗雷量: $<$  10 W
- 待機模式耗電量: < 0.45 W

#### 隨附配件

- 遙控器及電池
- 音訊/視訊線
- 使用手冊
- 快速入門指南

#### 雷射規格

- 類型:半導體雷射 InGaAIP (DVD) · AIGaAs (CD)
- 波長:655 nm (DVD)、790 nm (CD)
- 輸出功率: 7.0 mW (DVD) · 10.0 mW (VCD/CD)
- 光束發散:60 度

# 9 疑難排解

# 警告

#### • 有觸電危險。請勿取下產品外殼。

為維持有效的保固,請勿自行嘗試修理產品。 若使用本產品時發生任何問題,請在送修前先 行檢杳下列項目。如果問題仍未解決,請至 www.philips.com/welcome 註冊您的產品並取得 支援。

若與飛利浦聯絡,您將需要提供您產品的機型 與序號。機型與序號位於產品背面。將號碼填 寫與此:

 $\pm$  내 밖.

序號

## 主裝置

#### 本產品上的按鈕無法使用。

中斷產品的雷源继分鐘,然後重新插上 雷源。

#### 遙控器沒有反應。

- 將本產品連接到電源插座。
- 將遙控器對準產品前面板的紅外線感應器。
- 正確裝入電池。
- 將新電池裝到遙控器中。

### 書面

#### 沒有書面。

- 着參閱電視機使用手冊,以瞭解如何在電視 上撰取正確的視訊輸入。切換電視頻道直到 出現 Philips 畫面為止。
- 若您已經開啟逐行掃描設定或變更電視系統 設定,請切換至預設模式:1) 按▲開啟光碟 插槽。2) 按 數字按鈕  $[1]$   $($   $\delta$   $($   $\frac{1}{2}$   $\frac{1}{2}$ 字按鈕「3」(電視類型)。

#### HDMI 連線上沒有書面。

- 若使用 HDMI 續線將本產品連線到未經授 權之顯示裝置,可能無法輸出音訊/視訊 訊號。
- 檢杳 HDMI 纜線是否發生故障。更換新的 HDMI 續線。
- 若在變更 HDMI 視訊解析度時發生此情形, 請切換回預設模式: 1) 按▲開啟光碟插 槽。2) 按數字按鈕「1」。

## 音效

#### 雷視沒有音訊輪出。

- 確認已將音訊纜線連接電視的音訊輸入孔。
- 將電視的音訊輸入分配到相對應的視訊輸 入。請參閲電視使用手冊,取得詳細説明。

音訊裝置 (家庭劇院系統/擴大機/接收器) 的揚聲 器沒有音訊輸出。

- 確認已將音訊纜線連接至音訊裝置的音訊 輪入孔。
- 以正確的音訊輸入來源,開啟音訊裝置。

#### HDMI 連線上沒有聲音。

- 如果連接的裝置與 HDCP 不相容或僅與 DVI 相容,則 HDMI 輸出可能會沒有任何聲音。
- 確認 [HDMI音訊] 設定已開啟。

#### 播放 DivX 視訊時沒有聲音。

本產品可能不支援此音訊編碼。

## 播放

#### 光碟無法播放。

- 光碟嚴重刮傷、變形,或髒污。更換或清 潔光碟。
- 使用正確的光碟格式或模案格式。

#### 無法播放 DivX 視訊檔案。

- 確認 DivX 視訊檔案是否完整。
- 確認副檔名是否正確。
- 由於數位版權問題,受版權保護的視訊檔 案無法诱過類比視訊連線播放 (例如複合視 訊、色差視訊與 SCART 視訊)。使用 HDMI 連線播放這些檔案。

#### 螢幕長寬比與電視顯示設定不一致。

光碟的長寬比固定不變。

#### DivX 字幕未正確顯示。

- 確認字幕檔案名稱和影片檔案名稱相同。
	- 選擇正確的字元設定。
		- 請按 SETUP。
		- 在選單中選擇 [喜好設定頁] > [DivX字幕]。
		- 選擇支援此字幕的字元設定。

# 10 詞彙表

# $\mathsf{D}$

#### DivX Video-On-Demand

DivX Certified®裝置必須先註冊才能播放 DivX Video-on-Demand (VOD) 內容。要產生許冊碼, 請在您的裝置設定選單中, 找出 DivX VOD 的部 分。請到 vod.divx.com 使用此註冊碼完成註冊程 序,並瞭解更多 DivX 視訊的相關資訊。

# $H$

#### HDMI

高解析多媒體介面是高速的數位介面,它可以傳 輸未經壓縮的高畫質影片和數位多聲道音效。它 能呈現高品質的畫面和聲音品質,完全沒有雜 訊。HDMI 與 DVI 完全回溯相容。

應 HDMI 標準所要求,連接到沒有 HDCP (高頻 寬數位內容保護) 的 HDMI 或 DVI 產品,將沒有 視訊或音源輸出。

# J JPEG

非常常見的數位靜態圖片格式。聯合圖像專家小 組所提議的靜態圖片資料壓縮系統,其中雖然有 高壓縮比例但還是些微降低影像品質。檔案是以 .jpg'或'.jpeg'副檔名識別。

# M

## MP3

具有聲音資料懕缩系統的檔案格式。MP3 是 Motion Picture Experts Group 1 (或 MPEG-1) Audio Layer 3 的縮寫。如果使用 MP3 格式,一張 CD-R 或 CD-RW 大約可以包含比一般 CD 多 10 倍以 上的資料。

## P

## PBC

播放控制項。您使用錄製在光碟上的螢幕選單瀏 覽 Video CD/Super VCD 的系統。您可以享用互 動播放和搜尋功能。

# W

## WMA

Windows Media™ Audio 。為 Microsoft Corporation 所研發的音訊壓縮技術。WMA 資料可以使用 Windows Media player 第 9 版或 Windows Media player for Windows XP 編碼。檔案是以 '.wma' 副檔名識別。

# 循

#### 循序掃描

循序掃描每秒顯示的畫面數目是一般電視系統的 兩倍。其提供較高的影像解析度與品質。

# 長

## 長寬比

長寬比指電視螢幕長度和寬度的比例。標準電 視的比例是 4:3, 高畫質或寬螢幕電視的比例是 16:9。Letter Box 可以讓您在標準的 4:3 螢幕上以 較寬的比例欣賞畫面。

# Language Code

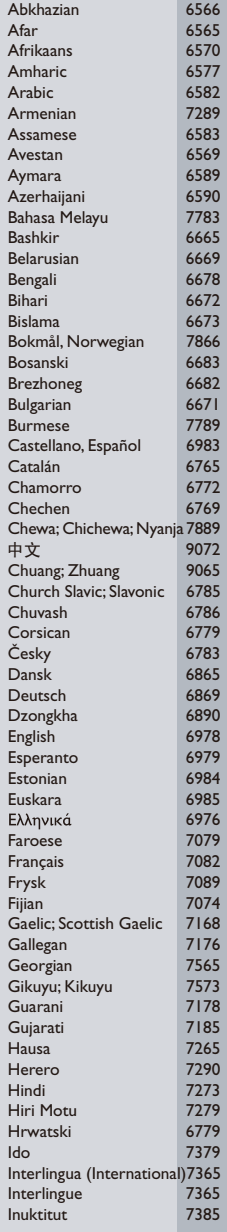

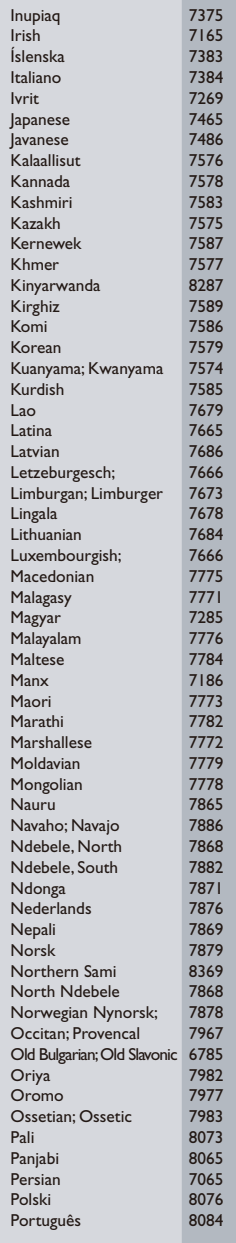

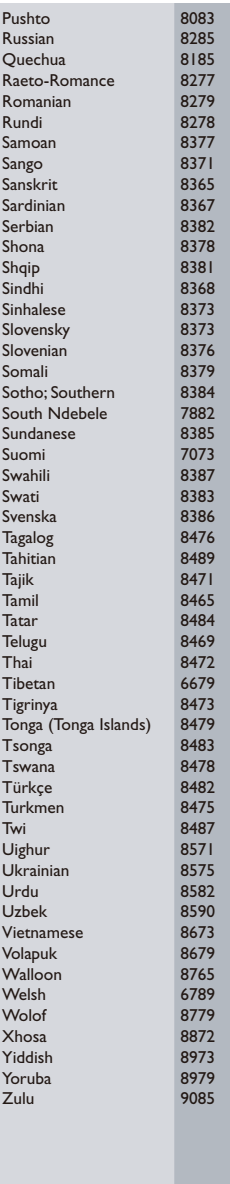

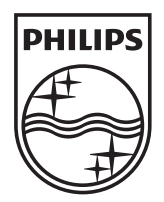

© 2010 Koninklijke Philips Electronics N.V. All rights reserved. DVP3560K\_96\_UM\_V2.0\_1022

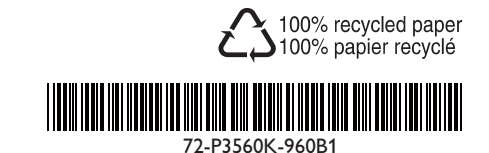

 $\overline{\phantom{a}}$